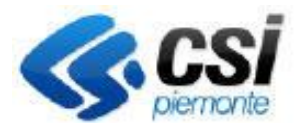

GESTIONE PROCEDIMENTI RECUPERO

DEBITI

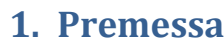

L'applicativo serve per l'individuazione degli indebiti pagamenti percepiti dai beneficiari tramite contributi ricevuti per la DU o per il PSR.

In caso di indebito pagamento avviene la comunicazione da parte di ARPEA dell'avvio del procedimento di recupero. Il CAA o il beneficiario, a seguito della comunicazione di avvio del procedimento possono accedere all'applicativo per verificare i dati che hanno portato alla determinazione dell'indebito pagamento e presentare le eventuali controdeduzioni.

In caso di accertamento di un indebito viene creata un'istanza di recupero composta da tutte le domane DU o PSR oggetto di recupero e presentate dal beneficiario per tutte le campagne oggetto del recupero (ad esempio le Istanze di Recupero per il Refresh 2012 potranno essere composte da pratiche della DU e del PSR delle campagne 2009, 2010 e 2011)

Il manuale descrive le specificità dell'applicativo per:

- La visualizzazione delle istanze di recupero
- La presentazione delle controdeduzioni

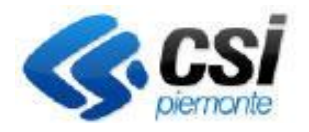

Pag.2

GESTIONE PROCEDIMENTI RECUPERO

DEBITI

### **2. Visualizzazione delle istanze di recupero**

#### **1.1 Ricerca istanze di recupero**

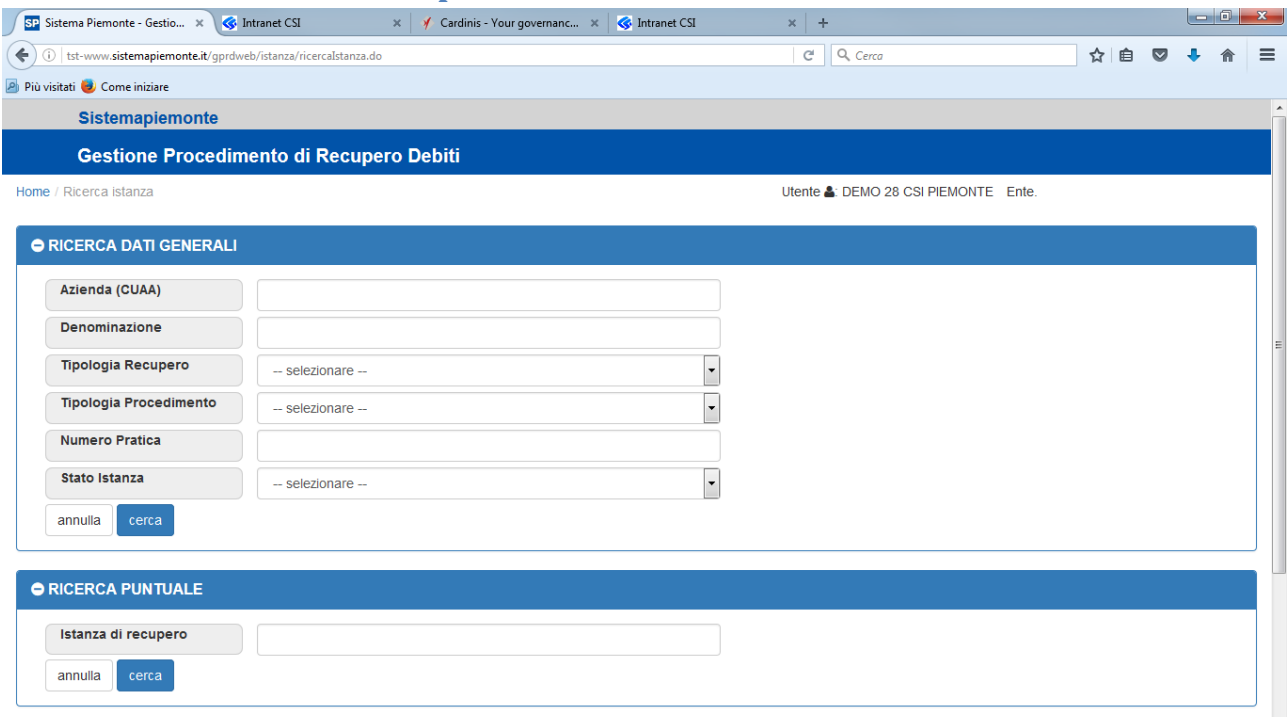

Le istanze di recupero possono essere ricercate per:

- Il CUAA dell'azienda
- La Denominazione dell'azienda
- La tipologia di recupero descritta nella comunicazione di avvio del procedimento
- La tipologia del procedimento: DU/PSR
- Il numero identificativo di una pratica DU/PSR che fa parte dell'Istanza di Recupero
- Lo stato dell'istanza di recupero
- L'identificativo dell'istanza di recupero presente nella comunicazione di avvio del procedimento

#### **1.2 Visualizzazione istanze di recupero**

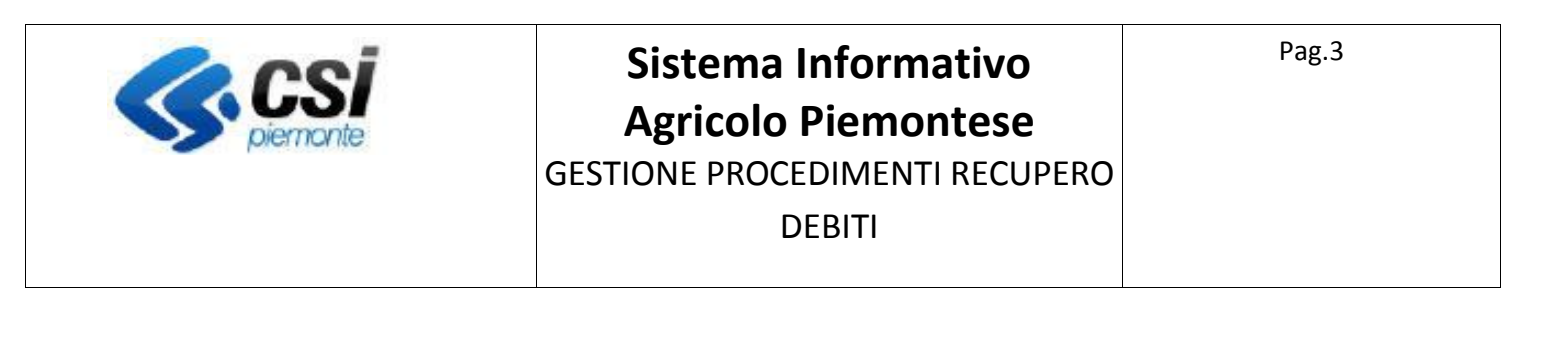

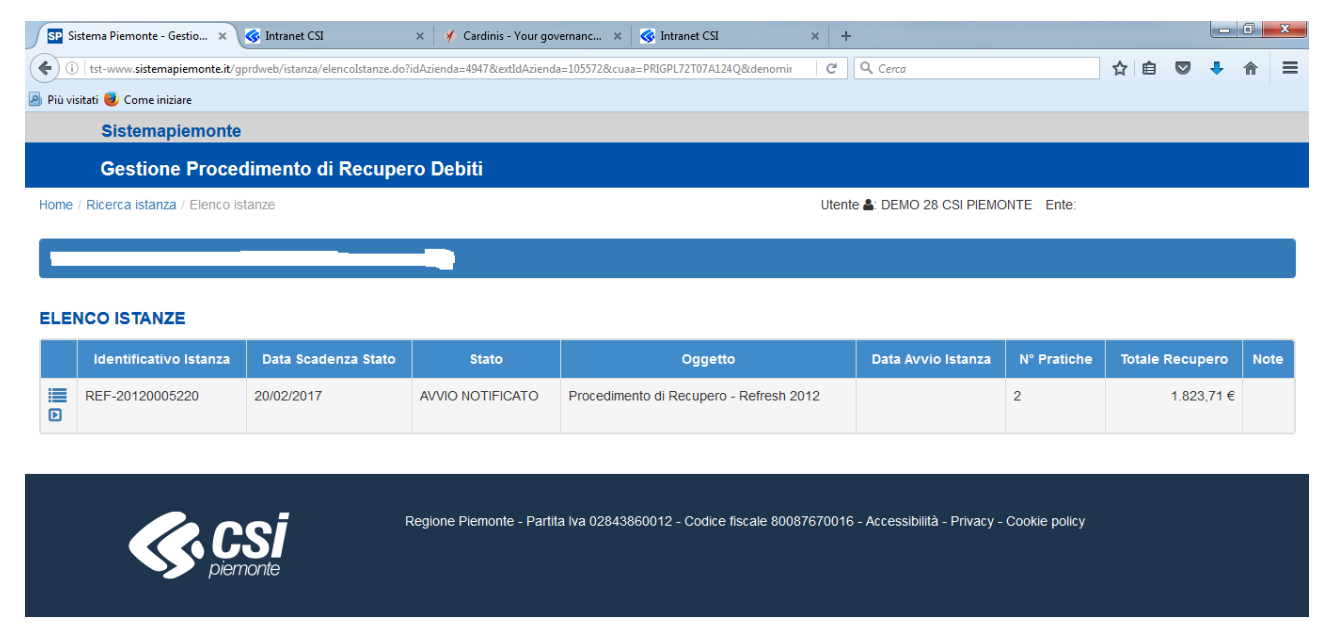

Una volta premuto il pulsante Cerca, verranno visualizzate le Istanze di Recupero corrispondenti ai criteri inseriti e le cui aziende hanno conferito il mandato al CAA dell'operatore che effettua la ricerca.

Serve per visualizzare l'elenco delle domande che compongono l'Istanza di Recupero. Saranno visualizzate anche le domande elaborate nel processo di calcolo dell'indebito pagamento, ma che non hanno importi da recuperare

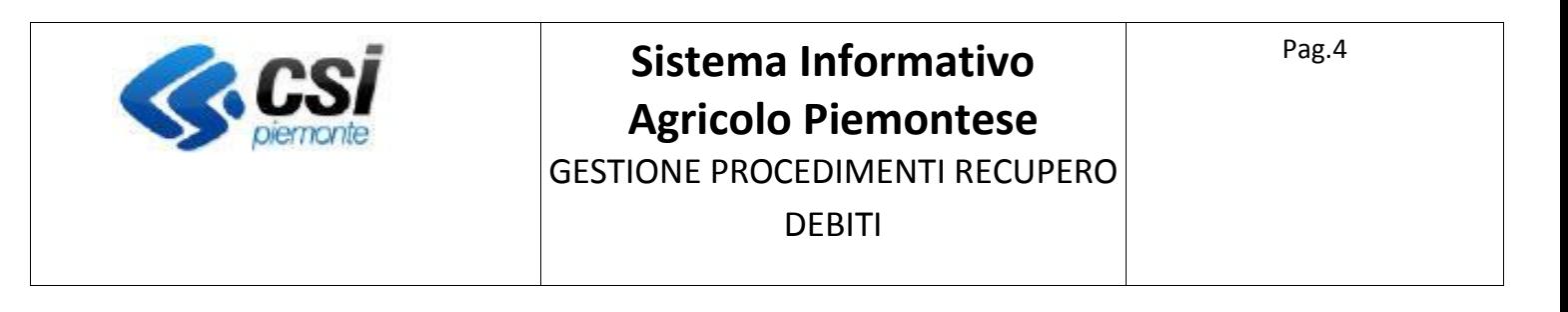

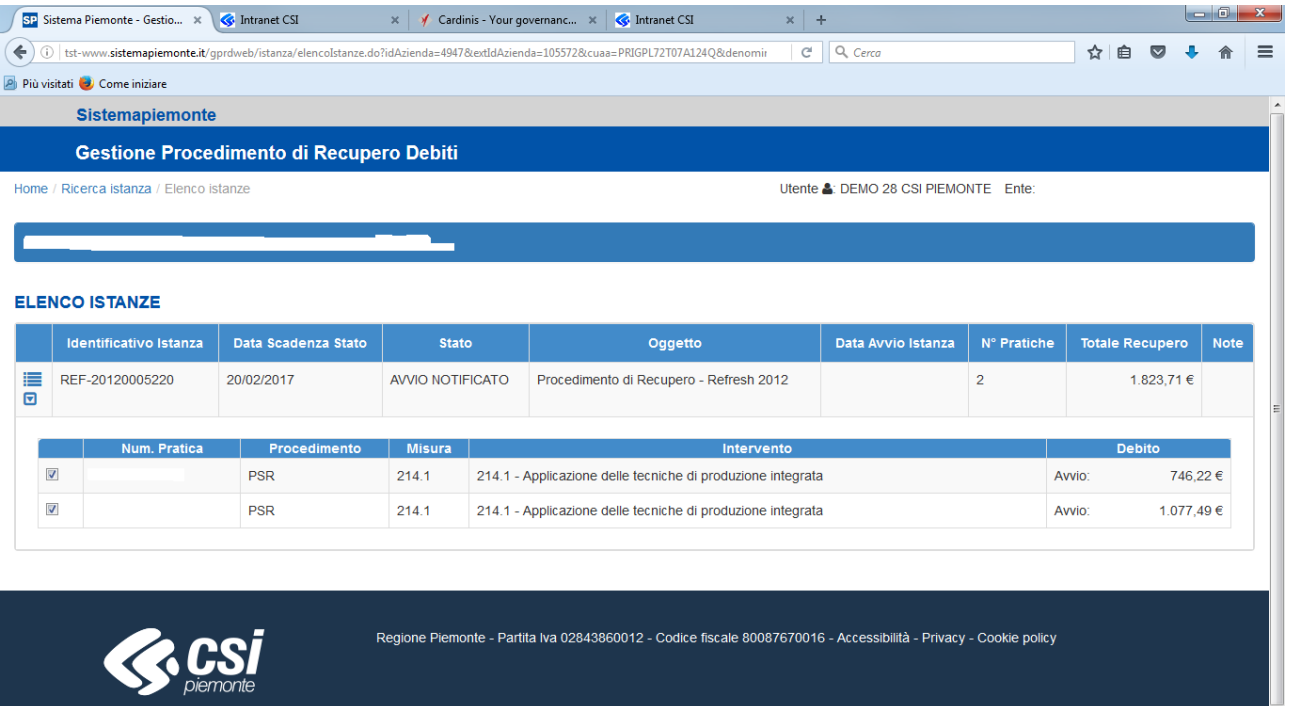

serve per visualizzare l'elenco delle particelle che compongono L'istanza di Recupero e che possono essere inserite in una o più delle domande DU/PSR che compongono l'Istanza.

#### **1.3 Visualizzazione particelle di un istanza di recupero**

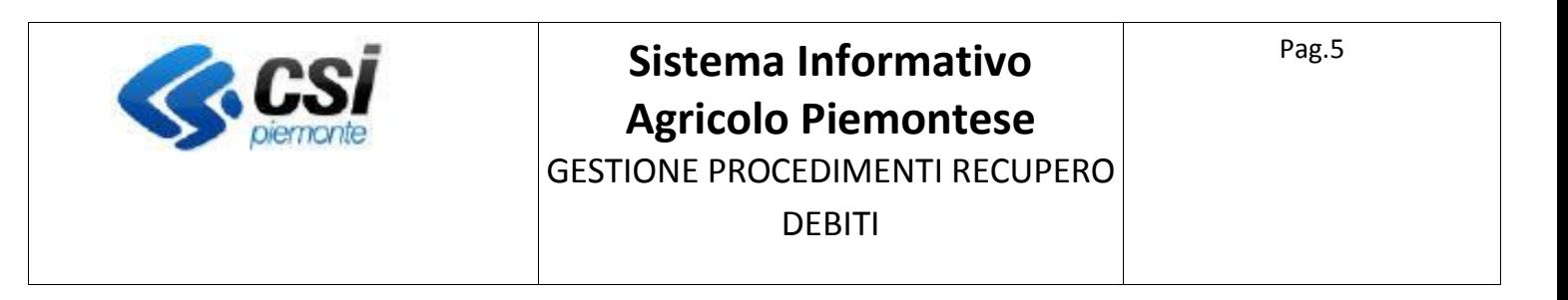

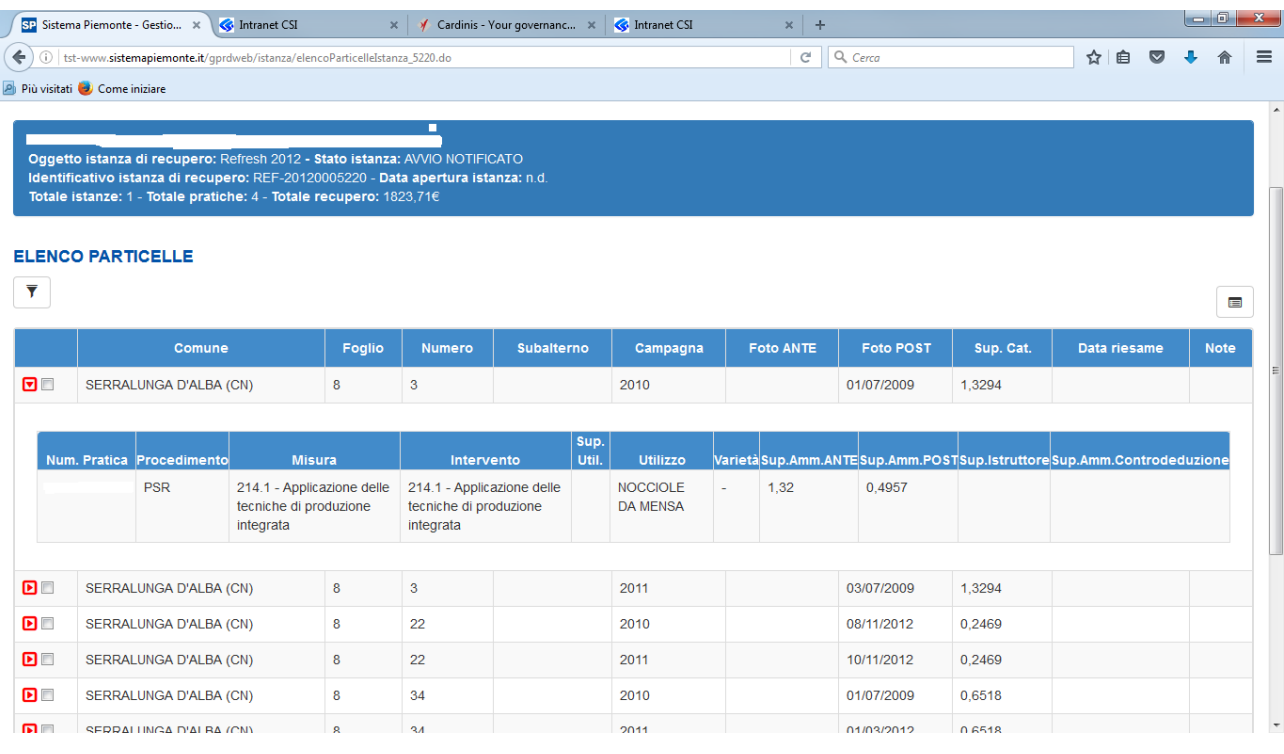

Le particelle che sono presenti in domande di campagne diverse saranno visualizzate una volta per campagna.

Nell'elenco delle particelle verranno visualizzate solo le particelle inserite nelle domande che hanno la spunta selezionata nell'elenco delle domande che compongono l'Istanza di Recupero.

Per ogni particella/campagna vengono visualizzate:

- La chiave catastale
- La campagna
- La data di foto-interpretazione ANTE cioè la data di foto-interpretazione che è stata utilizzata per la determinazione del premio per la particella in quella campagna
- La data di foto-interpretazione POST cioè la data di foto-interpretazione che è stata utilizzata per la determinazione dell'indebito pagamento per la particella in quella campagna
- La data di richiesta del riesame della particella a seguito di presentazione della Controdeduzione
- La superficie Catastale
- Note

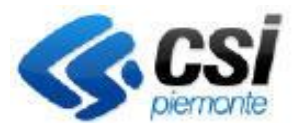

Pag.6

GESTIONE PROCEDIMENTI RECUPERO

DEBITI

Le date di Foto-Interpretazione ANTE e POST variano solo quando è stata creata una nuova fotointerpretazione per la determinazione dell'indebito pagamento, altrimenti non sono valorizzate.

Serve a visualizzare l'elenco delle domande (tra quelle selezionate nell'elenco delle domande) in cui è inserita la particella per la campagna. Vengono inoltre visualizzati:

- L'utilizzo dichiarato nella domanda
- La superficie utilizzata
- La superficie ammissibile ANTE derivante dalla foto-interpretazione ANTE
- La superficie ammissibile POST derivante dalla foto-interpretazione POST
- La superficie imputata dall'istruttore della domanda
- La superficie ammissibile POST dove la revisione effettuata a seguito di Controdeduzione

Quando non è stata creata una nuova foto-interpretazione per la determinazione dell'indebito pagamento, le superfici ammissibili ANTE e POST sono identiche e la superficie ammissibile utilizzata per il calcolo dell'indebito pagamento è quella dell'istruttore della domanda.

**P** Può essere in tre colori:

- Rosso: sulla particella la superficie ammissibile per il calcolo dell'indebito è minore di quella usata per il pagamento
- Giallo: sulla particella la superficie ammissibile per il calcolo dell'indebito è minore di quella usata per il pagamento, ma è stata presentata una Controdeduzione che deve ancora essere lavorata
- Verde: sulla particella la superficie ammissibile per il calcolo dell'indebito è uguale a quella usata per il pagamento (dopo l'accoglimento della Controdeduzione)

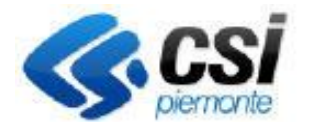

Pag.7

GESTIONE PROCEDIMENTI RECUPERO

DEBITI

## **3. Presentazione delle controdeduzioni**

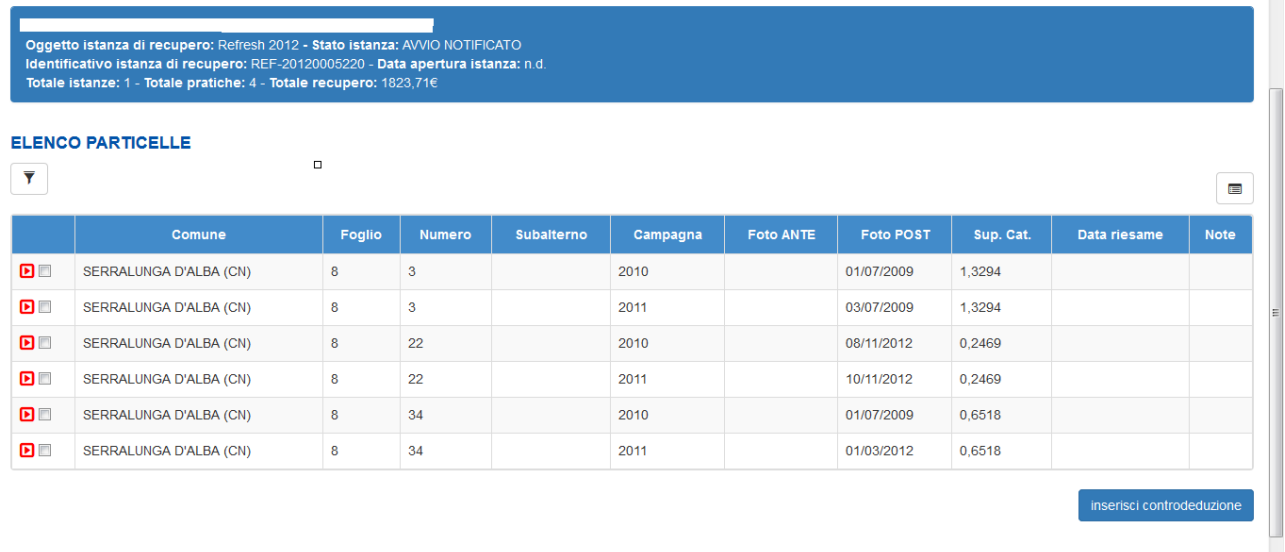

Per inserire una controdeduzione è necessario selezionare le particelle/campagne oggetto della controdeduzione e premere il pulsante "Inserisci Controdeduzione".

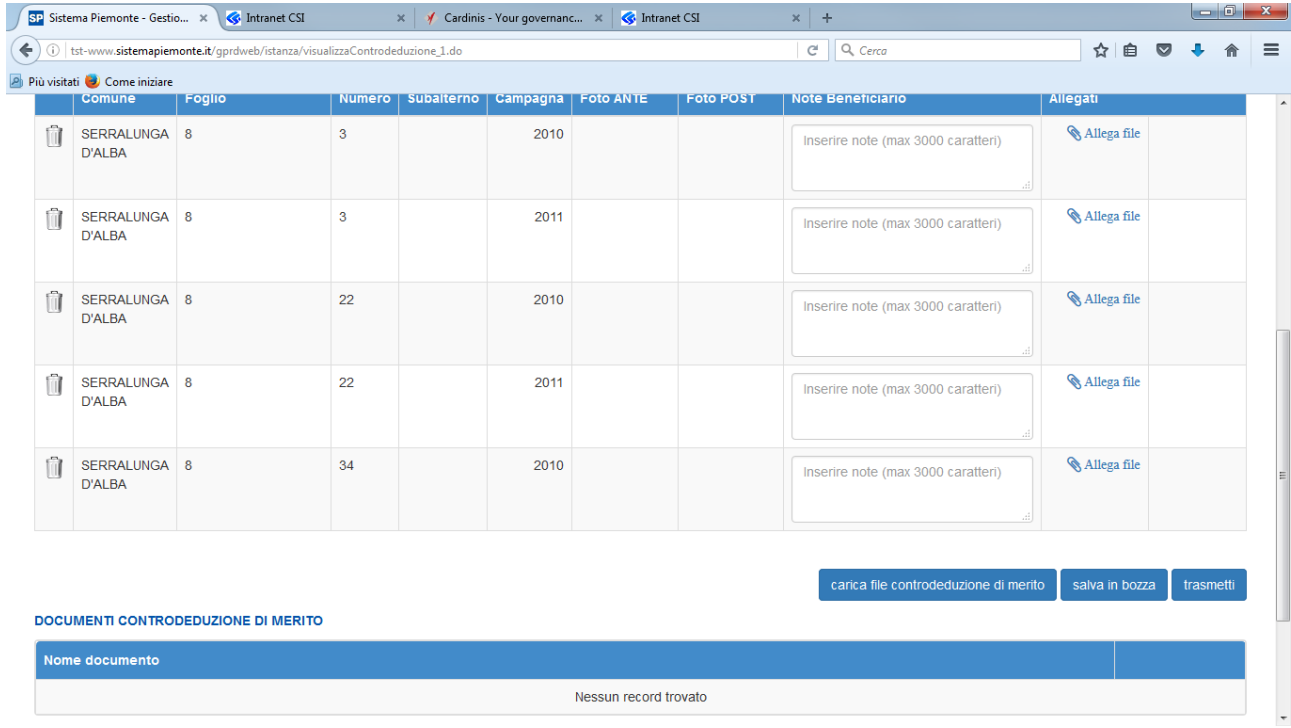

Per ogni particella inserita nella controdeduzione sarà possibile inserire delle note e dei documenti giustificativi.

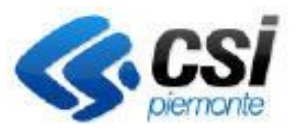

Pag.8

GESTIONE PROCEDIMENTI RECUPERO

DEBITI

Sarà possibile salvare la controdeduzione in bozza per modificarla successivamente. Solo al momento della trasmissione la controdeduzione sarà effettiva. E' possibile trasmettere una controdeduzione solo se in fascicolo è stata indicata la PEC del beneficiario, perché al termine dell'esame della controdeduzione sarà inviata una PEC all'indirizzo indicato con l'avviso che l'istruttoria è terminata.

Dopo la trasmissione sarà possibile stampare la richiesta di Controdeduzione.

#### **4. Presentazione dei contraddittori**

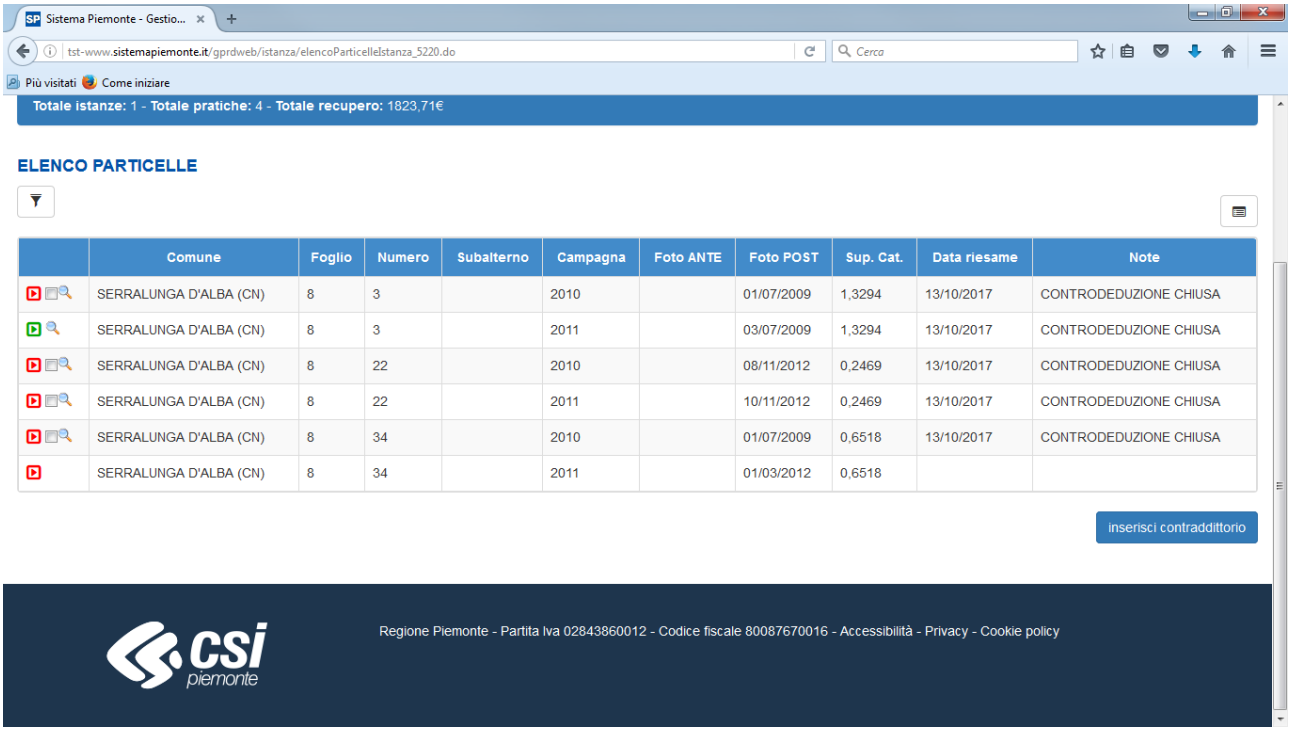

Sulle pratiche oggetto di controdeduzione con istruttoria terminata, sarà possibile presentare, qualora lo si ritenga opportuno, la richiesta di contraddittorio, mediante lo stesso procedimento con cui si è presentata la controdeduzione. Solo le particelle oggetto di controdeduzione potranno essere inserite nella richiesta di contraddittorio e solo se la superficie ammissibile post è inferiore a quella ante.

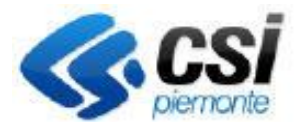

Pag.9

GESTIONE PROCEDIMENTI RECUPERO

DEBITI

## **5. Modifica delle controdeduzioni e dei contraddittori**

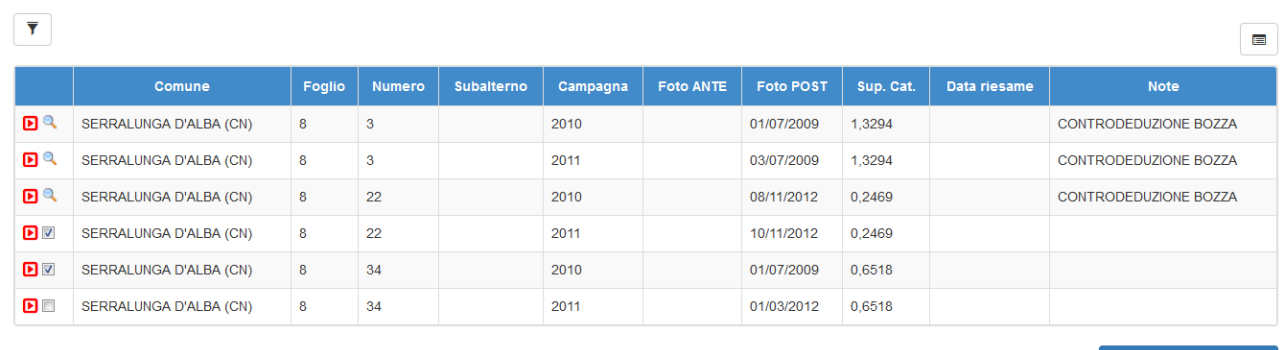

#### $\sim$ Regione Piemonte - Partita Iva 02843860012 - Codice fiscale 80087670016 - Accessibilità - Privacy - Cookie policy

Sulle controdeduzioni e contraddittori in bozza, dall'elenco delle particelle sarà possibile aggiungere nuove particelle (selezionandole dall'elenco delle particelle tra quelle non ancora inserite), eliminare particelle o aggiungendo note e documentazione.

#### A Reglis A Reglis A RAY REGISTER Incolla (a) Copia Seleziona  $\sqrt{st}$  $+$  $-6 - 8$ ☆ ● ● ↓ ★  $C^{\dagger}$  Q, Cerc Gestione Procedimento di Recupero Debiti Utente & DEMO 28 CSI PIEMONTE Ente ELENCO ISTANZE 1.823,71 € CONTRODEDUZIONE CHIUS ESITO RIESAME - RICALCOLATO sh 2012 **REF-2012 K**csi  $\frac{17}{2}$  1366 × 768 pixel (  $\boxtimes$  Dimensioni: 29,8 KB

#### **6. Visualizzazione delle controdeduzioni e dei contradittori**

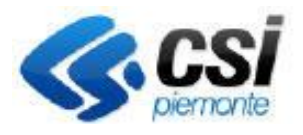

Pag.10

GESTIONE PROCEDIMENTI RECUPERO

DEBITI

Sulle istanze di recupero dove è stata presentata la controdeduzione o la richiesta di contraddittorio è possibile consultare la situazione dell'ultima contestazione (la controdeduzione se non c'è contraddittorio oppure il contraddittorio) nell'elenco delle Istanze e premendo il pulsante .

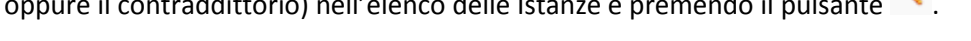

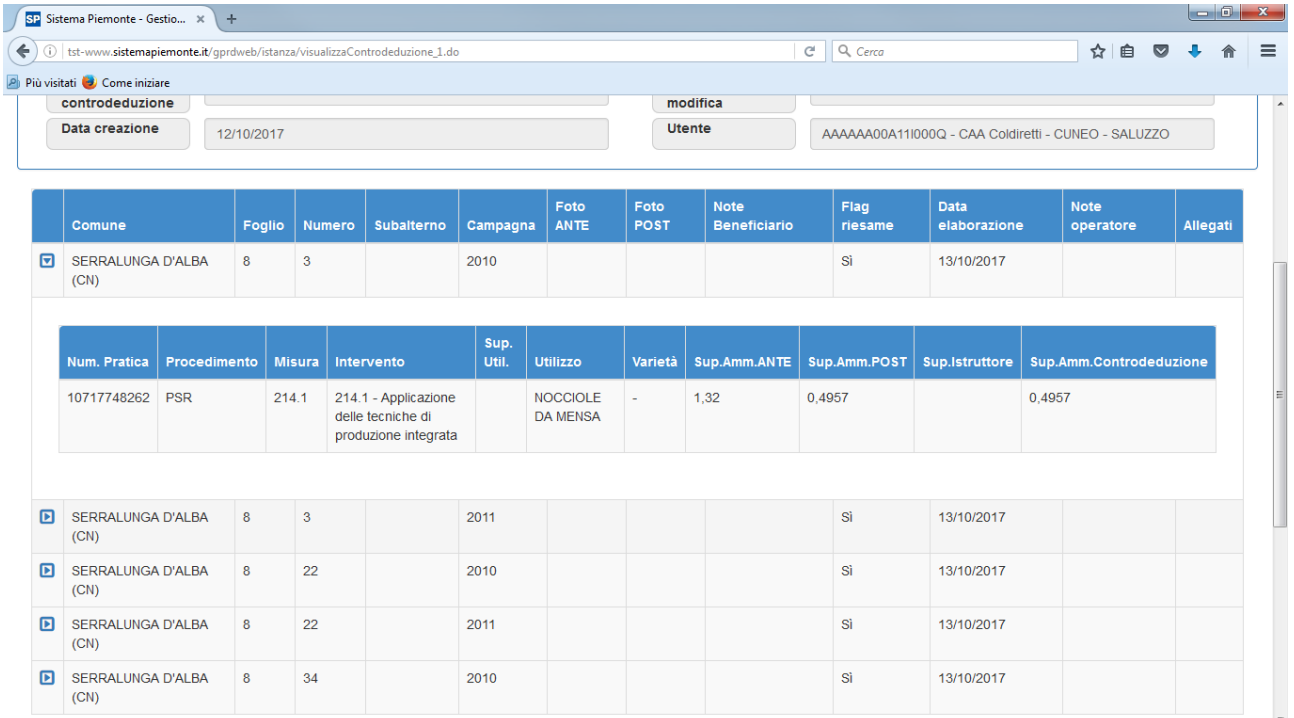

Per le controdeduzioni o i contraddittori già istruiti sarà possibile visualizzare la data di elaborazione e la superficie ammissibile derivante dall'istruttoria.